# Quick Reference

## Create Temporary Vendor Address

Occasionally when creating a new invoice, the vendors remit address, as shown on the invoice, may not appear in the **Vendor Address** list. When this happens, create a temporary address in Chrome River by performing the steps listed below.

1. Click inside the **Vendor Name** field and select the appropriate vendor.

#### **Vendor Name**

X10002362-Dell Marketing Lp

2. Click in the **Vendor Address** field and review the available addresses. If the desired address is not in the list, click **Create Temporary Address**.

## X10002362-Dell Marketing Lp

ID: X10002362

**Vendor Name** 

X10002362-Dell Marketing Lp

### **Vendor Address**

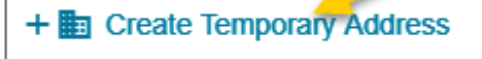

X10002362-Dell Marketing Lp PO Box 676021 Dallas, TX 75267-6021 **USA** ID: X10002362BU10

**Currency: USD** Tax  $1:$ 

X10002362-Dell Marketing Lp c/o Dell Marketing Lp 350 E Devon Ave 3. The **Vendor Address** field will populate with the value "New Address".

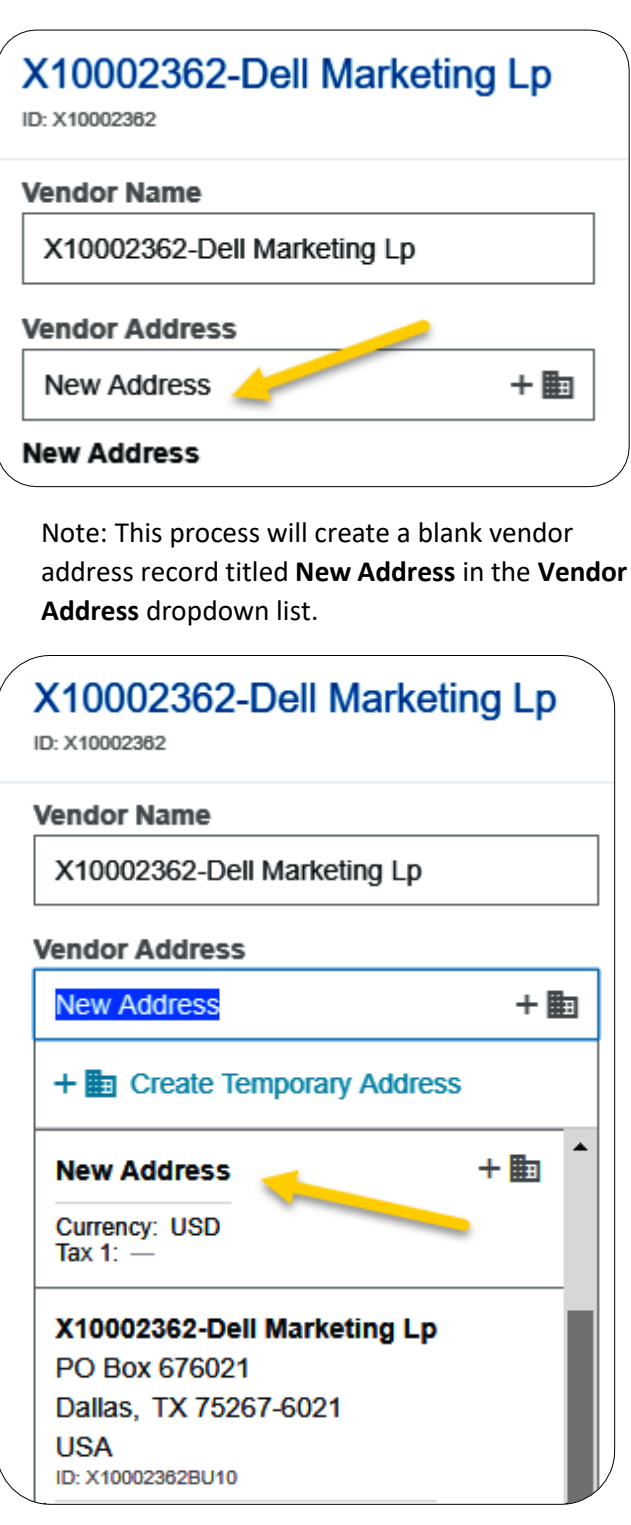

4. Continue entering the invoice information. Utilize the **Comments** field to communicate the requested vendor remit address. Click **Post** to add the comment to the invoice.

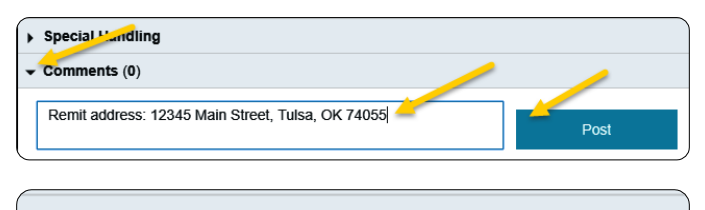

### $\blacktriangleright$  Comments (1)

Kristie Courtney 01/25/2020 05:41 PM Remit address: 12345 Main Street, Tulsa, OK 74055

- 5. Complete and submit the invoice for approval.
- 6. The invoice will route to the Vendor Maintenance queue. The new address will be added to the vendor record in Banner. The Chrome River invoice will be updated with the new address and routed forward in approvals to Accounts Payable.